#### **1. část**

### **1. úkol – Styly**

Zobrazte si osnovu dokumentu *(Zobrazit – Osnova).* V poli *Zobrazit úroveň* zvolte *Zobrazit úroveň 4.* Poté pokračujte *Formát – Styly a formátování.* Klepněte na první nadpis. V pravé části monitoru se

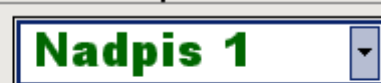

Nadpis 1 : Normální + Písmo: (výchozí) Arial Black, 18 b., Barva písma: Vlastní barva(RGB(0;102;0)), párování nad 16 b., Doleva, Mezera Před: 9 b., Za: 3 b., Svázat s následujícím, Úroveň 1.

v poli *Formátování vybraného textu* objeví Nadpis 1. Ukažte na šipku vpravo a zkontrolujte správné

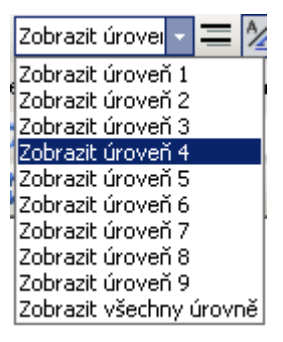

nastavení. Klepněte na šipku a editor napíše,

kolikrát se nadpis v textu vyskytuje. Odstíny nadpisů zkontrolujte pouhým okem. Mezi kapitolami Právní předpisy o myslivosti a Koncepce myslivosti vidíte všechny 4 nadpisy. Pokud se barva na první pohled neliší,

soutěžící nedostane na tento úkol žádný bod. Zároveň zkontrolujte vložení kapitoly Lovecký lístek – **úkol č. 7.** Je-li kapitola vložena a nadpisy správně nastaveny, objeví se v osnově dokumentu. ⇒ Nyní přepněte na předcházející zobrazení

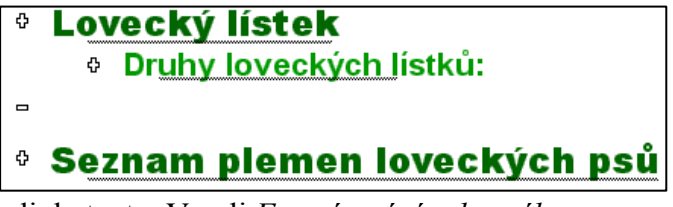

*(Zobrazit – Rozložení při tisku).* Klepněte kamkoli do textu. V poli *Formátování vybraného textu* musí být Normální. Stejně jako u nadpisů zkontrolujte nastavení.

## **2. úkol** – **Okraje**

Otevřete okno *Vzhled stránky (Soubor – Vzhled stránky).* Na kartě *Okraje* zkontrolujte správné nastavení okrajů. Body se nedělí!

## **3. úkol – Záhlaví a zápatí**

Správné nastavení záhlaví i zápatí dokumentu můžete provést pouhým okem. Na první stránce vidíte v záhlaví jméno soutěžícího i text – obojí vystředěno, tučným písmem. **POZOR!** Pokud soutěžící má v textu chybu, nedostane bod za jeho vložení!

V zápatí 1. strany jsou vloženy odkazy. Původní odkazy byly nad prvním odstavcem dokumentu – tedy nesmějí být nad nadpisem Myslivost, nesmějí tam zůstat ani prázdné řádky. I to je dobře znatelné.

V zápatí druhé stránky jsou vložena pole stránka/počet stránek (2/11). Dvojitým klepnutím otevřete zápatí a myší označte čísla stránek. Pokud jsou opravdu vložena pole, vidíte číslovky podložené světlejší (šedou) barvou. ⇒ 2/11

## **4. úkol – Odrážky**

Odrážky najdete ve 3 kapitolách**.** Klepněte na klávesy *Ctrl + F* a do pole *Najít* vepište slovo atributy. Pomocí tlačítka *Najít další* se dostanete do příslušné kapitoly. Klepněte do textu s odrážkou a poté tamtéž pravým tlačítkem myši. Vyberte *Odrážky a číslování* – klepněte na tlačítko *Vlastní.* V okně *Vlastní seznam s odrážkami* zkontrolujte znak, odsazení od levého kraje i šířku tabulátoru za číslem.

Do pole *Najít* vepište slovo hubert. Dostanete se do další kapitoly. Odrážky u dvou podkapitol zkontrolujte stejně jako u kapitoly přecházející.

Nyní do pole *Najít* vepište slova spárkatá zvěř. Na druhé klepnutí se dostanete do kapitoly Zvěř, kde najdete zbylé odrážky.

V kapitole vidíte 6 vložených obrázků. Můžete tedy zkontrolovat i **úkol č. 10.** 

Kontrolu střídavého vložení (vlevo a vpravo) provedete pouhým pohledem. Nebylo zadáno, na které straně má soutěžící umístit první obrázek. Hlavně se musí střídat. Stejně tak vidíte, jestli některý řádek s odrážkou se vinou vložení obrázku neposunul, i to, zda některý řádek s odrážkou nezůstal samotný na konci stránky.

Obrázky musíte bohužel zkontrolovat každý zvlášť. Klepněte do jednoho pravým tlačítkem myši a vyberte *Formát obrázku.* Na kartě *Barvy a čáry* zkontrolujete sílu a barvu čáry, na kartě *Velikost* výšku obrázků = 2,5 cm (nebo 2,50 cm). Na kartě *Pozice* musí být zaškrtnuto políčko *Těsně* a buď *Doprava,* nebo *Doleva.* **Body se nedělí!** Buď má soutěžící všechno v pořádku, pak dostane plný počet bodů. Nebo třeba jen jeden obrázek v pořádku není a pak body nejsou!

Zároveň zkontrolujte **část úkolu č. 9** – tučný text řádků za odrážkou a smazání závorek [ ], kterými byl označen.

## **Úkol č. 5 – Úpravy kapitoly Seznam plemen loveckých psů**

Otevřete okno *Najít a nahradit (Ctrl + F)* – do pole *Najít* vepište slovo seznam. Správné splnění úkolů zkontrolujete pouhým okem.

Předchozí i následující stránka musí být orientovány na výšku!

## **Úkol č. 6 – Obsah**

Obsah má být vložen na následující stránce. Písmo nadpisu Obsah

vyčtete na panelu nástrojů. Barvu porovnejte s nadpisem předcházející kapitoly, pokud máte pochybnosti, klepněte do obou nadpisů pravým tlačítkem myši a pokračujte *Písmo – Barva písma* – event. *Další barvy.* Přiřazení stylu zkontrolujte v okně *Styly a formátování (Formát – Styly a formátování).* V poli *Formátování vybraného textu* nesmí být Nadpis. Pouze Arial Black, 18 b., tučné.

Formát obsahu by měl být takový jako na obrázku. ⇒ Nejlépe to vidíte v části obsahu nad kapitolou Koncepce myslivosti.

Odstranění hypertextových odkazů: ukažte kurzorem na

Aktuální dokument Přechod na odkaz:Ctrl+klepnutí libovolný řádek obsahu. Pokud se objeví tento obrázek,  $\Leftarrow$ 

soutěžící úkol nesplnil. Obsah musí být na jedné stránce.

## **Úkol č. 8 – Odstranění symbolů**

Do pole *Najít (Ctrl + F)* vepište znak & (použijte klávesu *pravý Alt* a čísla *3* a *8* na numerické klávesnici). Editor by neměl žádný znak najít. Pokud by u některého nadpisu zůstalo číslo za znakem, viděli byste to v obsahu nebo v zobrazení Osnova. Znak &y byl pouze u předcházející kapitoly, znak &x u odstavců s odrážkami. Písmen byste si určitě všimli.

## **Úkol č. 9 – Zvýraznění textu**

Soutěžící měli zvýraznit tučným písmem text v hranatých závorkách. Jedná se o tyto části textu: 1. odstavec kapitoly Myslivost (1. stránka); v kapitole Zvěř jsou to názvy za odrážkou (možná jste již zkontrolovali spolu **s úkolem č. 4**); v kapitole Lovectví slova odchyt a odstřel; konečně v kapitole Koncepce myslivosti celkem 5 odstavců.

Nadpis 2.......................... 

Arial Black  $\overline{+118}$  $\overline{\phantom{a}}$  $\mathbf{B}$ 

Odstranění závorek vidíte. Pro jistotu vepište do pole *Najít* nejprve závorku [ *(pravý Alt + F),* po prohledání dokumentu pak závorku ] *(pravý Alt + G).* Pokud editor závorky nenajde, má soutěžící nárok na body. Pokud najdete jednu závorku – body nemůžete přidělit.

## **Úkol č. 7 – Vložení kapitoly Lovecký lístek**

Vložení kapitoly a nastavené nadpisy jste již zkontrolovali spolu s **úkolem 1.** Ještě

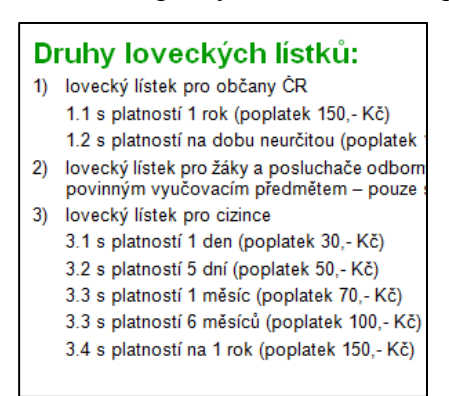

zkontrolujte, zda je textu kapitoly nastaven styl Normální – v okně *Styly a formátování (Formát – Styly a formátování).* Číslování odstavců můžete zkontrolovat pouhým okem. V zadání není výslovně uvedeno použití funkce víceúrovňového číslování, takže soutěžící mohl postupovat libovolným způsobem. Důležitý je výsledek a ten musí vypadat viz obrázek. ⇐

#### **Úkol č. 10 – Vložení obrázků – zkontrolováno spolu s úkolem č. 4**

#### **Úkol č. 11 – Orámování stránek**

Orámování stránek vidíte pouhým okem. Umístěte kurzor do libovolné části textu a pokračujte *Formát – Ohraničení a stínování* – karta *Ohraničení stránky.* Zde zkontrolujte, zda soutěžící ohraničení správně nastavil.

#### **Úkol č. 12 – Oddělení záhlaví a zápatí vodorovnou čarou**

Dvojitým klepnutím se dostanete do záhlaví libovolné stránky. Na vodorovnou čáru klepněte pravým tlačítkem myši a zvolte *Formátovat vodorovnou čáru.* Zkontrolujte nastavení. Stejně postupujte v zápatí. Pokud soutěžící oddělil záhlaví i zápatí jinou čarou než "vodorovnou", nemá nárok na 5 bodů za její vložení. Body udělíte pouze za oddělení záhlaví a zápatí, za to, že je čára na všech stránkách, v záhlaví za textem a v zápatí pod textem. Barvu v tomto případě nehodnotíte, protože nemůžete vyhodnotit výšku a šířku čáry.

#### **Hromadná korespondence**

Počet štítků na stránce a jejich umístění vidíte pouhým okem. Ohraničení štítků zkontrolujete kliknutím kamkoli do štítku pravým tlačítkem myši a vybráním možnosti Ohraničení a stínování.

Odsazení textu, vlastnosti písma, meziodstavcové mezery zkontrolujete pomocí příkazů *Formát – Písmo* a *Formát – Odstavec.* 

Vložení WordArtu poznáte po kliknutí levým tlačítkem do nápisu EuroStudy v prvním řádku – otevře se vám skupina nástrojů pro

WordArt. S její pomocí (kliknutím na ikonku

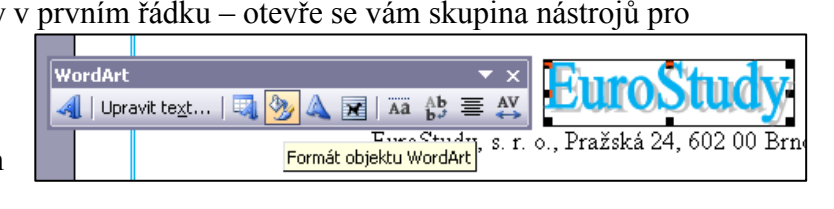

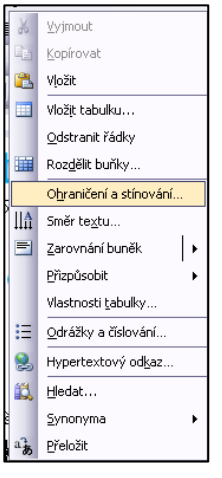

*Formát objektu WordArt*) zkontrolujete také veškeré požadované vlastnosti. To, jestli je text WordArtu orientován vodorovně, poznáte pouhým okem stejně jako jeho barvu (světle modrá, stejně jako orámování štítků).

Vložení titulu, jména, příjmení, ulice, PSČ a město ověříte pouhým okem. Případnou mezeru navíc před jménem při absenci titulu zjistíte, když si zapnete netisknutelné znaky (titul chybí u druhého štítku).

Přizpůsobení tvarů narozen/a, zúčastnil/a pohlaví dotyčného zkontrolujete na prvních dvou štítcích – 1. je žena, 2. muž.

Zajištění toho, aby datum 10. března 2011 zůstalo na stejném řádku, zkontrolujete zapnutím netisknutelných znaků – musí být vloženy pevné mezery. 10.%řezna°2011·zúčastnil

To, jestli osvědčení dostanou jen ti, co nemají v kolonce "A", zjistíte tak, že stisknete *Ctrl + F* a do kolonky *Najít* napíšete jméno *Carda.* Pokud nebude nalezeno a počet sloučených štítků odpovídá (45 vyplněných štítků na 23 stranách), je vše v pořádku.

Pokud soutěžící nesloučí dokument a uloží pouze rozpracovaný hlavní dokument, dostane body za to, co udělal. Vyhodnocení je ale trochu složitější. Kliknete pravým tlačítkem do jednotlivých polí (titul, jméno, příjmení, datum narození, ulice etc.) a z nabídky vyberete *Přepnout zobrazení polí*. Pole se zobrazí a vidíte, zda je správně nastaveno. Stejně postupujete u polí narozen/a, 1 FF F = "M" "zúčastnil" "zúčastnila" } zúčastnil/a.

Rozhodně nehodnotíte poslední tři položky.

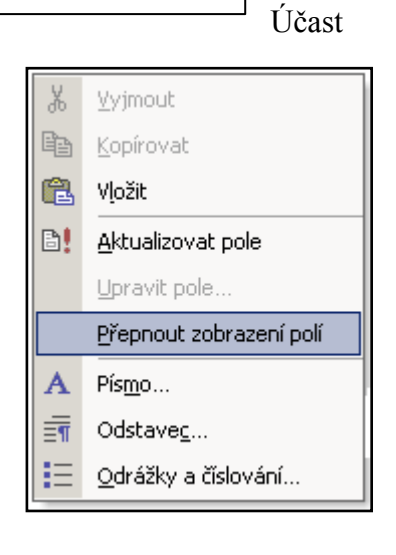

#### **2. část**

#### **1. úkol – záhlaví**

Vložené jméno a příjmení vidíte pouhým okem. Posuňte se na další stranu a zkontrolujte, zda je záhlaví prázdné. Pro jistotu se ještě podívejte na třetí stranu – soutěžící může omylem nastavit jiné liché a sudé stránky a pak by nedostal své dva bodíky.

Dvojím poklepnutím myší otevřete záhlaví. Označte oba řádky textu a zkontrolujte meziodstavcové mezery: *Formát – Odstavec – Mezera* před a za musí být nula. Vložené pole *Vytvořeno* dne vidíte – musí mít tento formát:

#### Vytvořeno dne 14.1.2011 12:50:00

Správné vložení snadno zkontrolujete: při označení tohoto řádku jsou datum a čas podloženy světlejší barvou než zbytek textu.

#### **2. úkol – změna podtrženého písma na tučnou kurzívu**

Najděte si podkapitolu Ruční palné zbraně (*Ctrl + F* – do okna *Najít* vepište slovo ruční). Tučnou kurzívou jsou názvy jednotlivých zbraní. Pokud je formát změněn u všech, dostane soutěžící 2 body. Pokud některý název zůstal podtržený, nedostane nic.

### **3. úkol – Číslování odstavců**

Najdete je v kapitole Pražské artikuly (*Ctrl + F* – do pole *Najít* vepište slovo požadovaly:). Číslování vidíte, kontrolu správného nastavení provedete takto:

Klepněte do číslovaného textu pravým tlačítkem myši a zvolte *Odrážky a číslování.* Poté klepněte na tlačítko *Vlastní.* V okně *Vlastní číslovaný seznam* zkontrolujte pole *Zarovnat na* = 0 a *Šířka tabulátoru za číslem* = 0,9. Pole *Odsadit na* není podstatné, nebylo zadáno. Smazání znaků # vidíte. Pokud soutěžící smazal pouze jeden z nich (buď před textem, nebo za textem), nedostane body.

#### **4. úkol – zarovnání Nadpisů 4**

Vyhledejte kapitolu Bitvy a tažení (*Ctrl + F,* do pole *Najít* vepište celý název kapitoly). Vystředění nadpisů i názvů bitev a letopočtů pod nimi vidíte pouhým okem. Zkontrolujte celou kapitolu. Pokud některý název či letopočet není zarovnán na střed, soutěžící nedostane ani jeden ze 4 bodů!

#### **5. úkol – titulní strana**

Přemístěte se na začátek dokumentu *(Ctrl + Home).* Titulní stránku vidíte (pokud je vytvořena). Klepněte pravým tlačítkem myši do nadpisu Husitství a zvolte *Písmo.* Ve stejnojmenném okně zkontrolujte písmo, velikost, řez a zaškrtnutí okének *Reliéf* a *Kapitálky.* Pokud některý údaj chybí nebo není správně nastaven, soutěžící nemá nárok na žádné body. Barvu vidíte, není blíže specifikovaná, nemusíte ji tedy kontrolovat. Zda je správně nastaveno písmo u číslovky označující poznámku pod čarou, odhadnete.

Znovu klepněte do nadpisu a vyberte *Odstavec.* Zde zkontrolujte údaj v poli *Mezera*  $za = 15 b$ .

Vložený obrázek vidíte. Klepněte do něj pravým tlačítkem a vyberte *Formát obrázku.* Na kartě *Velikost* zkontrolujte správně nastavenou výšku a šířku. Na kartě *Pozice* musí být nastaveno *Těsné* a *Na střed.* Pokud soutěžící zarovnal obrázek pouze ikonkou na panelu nástrojů, má smůlu, bod nedostane!

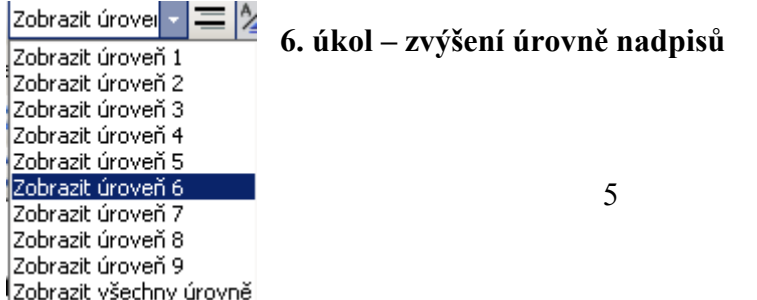

Přepněte si zobrazení dokumentu na Osnovu *(Zobrazit – Osnova).* Zobrazte si 6 úrovní nadpisů. Klepněte do prvního nadpisu – musí mít úroveň 1, sjeďte dolů a zkontrolujte jména

vojevůdců – musí mít úroveň 5. Pro jistotu zkontrolujte ještě nadpisy 2, 3, 4 – poznáte je snadno – jsou různě odsazené a

psané různým písmem. Pokud je vše v pořádku, má soutěžící 3

**四 hotovo 2 - Microsoft Word**  $\Rightarrow$  4 Úroveň 1  $\Rightarrow$   $\Rightarrow$ 

body, pokud ne, nedostane ani bod. Nezapomeňte přepnout zpět *(Zobrazit – Rozložení při tisku).* 

#### **7. úkol – obsah a úkol**

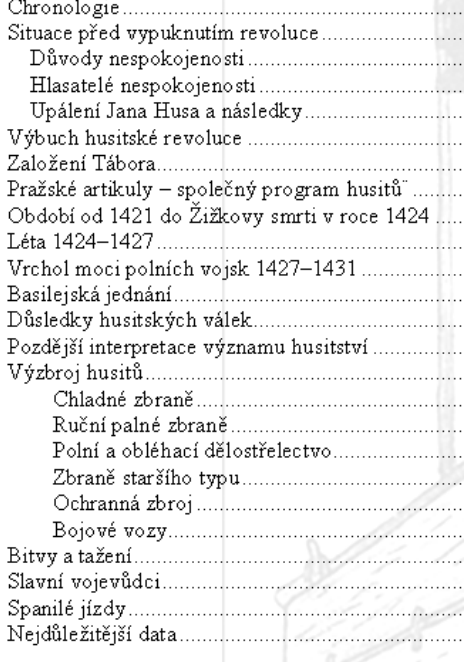

Pokud soutěžící obsah přesunul, najdete jej na druhé stránce, hned za titulní stranou. Zda nepřesahuje na další stránku, vidíte pouhým okem. Pokud zobrazuje nadpisy 3 úrovní, musí obsahovat ty, co jsou na obrázku vlevo. ⇐

Poté zkontrolujte vložení kapitoly Nejdůležitější data a přesun kapitol Slavní vojevůdci a Spanilé jízdy – je-li to zřejmé z obsahu, obsah je aktuální. Jako aktuální jej lze uznat i tehdy, nejsou-li tyto uvedené úkoly splněny, ale obsah zobrazuje tři úrovně. S tímto úkolem jste zároveň zkontrolovali **12. úkol – přesun kapitol.**

Na konci dokumentu nesmí být prázdná stránka – na konec dokumentu se dostanete pomocí kláves *Ctrl + End.* 

## **8. úkol – poznámka pod čarou**

Ve výchozím dokumentu byla u prvního odstavce (Husitství) vysvětlivka. Podívejte se do spodní části

první stránky, pokud soutěžící splnil úkol, najdete tam poznámku pod čarou. Její číslování vidíte pouhým okem. Původně byla označena písmenem A.

Zkontrolujte hypertextový odkaz. Ukažte na hesla poznámky levým tlačítkem myši. Pokud se vám objeví to, co vidíte na obrázku, je vše v pořádku. ⇒

http://cs.wikipedia.org/wiki/ Husit%C3%A9 Přechod na odkaz:Ctrl+klepnutí

<sup>1</sup> http://cs.wikipedia.org/wiki/Husit%C3%A9

## **9. úkol – přiřazení odrážek**

Vyhledejte kapitolu Spanilé jízdy. (*Ctrl + F,* do pole *Najít* vepište slovo rejsy. Klepněte na tlačítko *Najít,* na druhé klepnutí se dostanete do správné kapitoly.)

Klepněte pravým tlačítkem myši do textu s odrážkami a vyberte *Odrážky a číslování.*  Klepněte na tlačítko *Vlastní* a v okně *Vlastní seznam s odrážkami* zkontrolujte v poli *Odsadit na* = 0,5 cm. *Šířka tabulátoru za číslem* = 1 cm a *Odsadit na* = 1 cm.

Tvar odrážky vidíte pouhým okem, nezapomeňte zkontrolovat smazání původní hvězdičky před a za textem. Body za odstranění se nedělí! Buď dva body, nebo žádný.

## **10. úkol – orientace stránek**

Změnu orientace stránek na šířku vidíte pouhým okem. Zkontrolujte umístění hřbetu dokumentu: *Soubor – Vzhled stránky – Umístění hřbetu – Nahoře.*

## **11. úkol – změna tabulky na text**

Na konci dokumentu má být vložena kapitola s nadpisem Nejdůležitější data – nadpis musí mít úroveň Nadpis 1. Pokud se seznam nezobrazil v obsahu, klepněte naň levým tlačítkem a pokračujte *Formát – Styly a formátování.* Na pravé straně monitoru se otevře okno, ve kterém vidíte, zda jde o Nadpis 1.

Změna tabulky na text je patrna na první pohled, stejně tak tučné zvýraznění letopočtů. Musejí být zvýrazněny všechny letopočty!

Označte několik řádků myší a pokračujte *Formát – Odstavec.* V polích *Mezery: Před: Za:* musí být nula.

### **12. úkol – přesun kapitol**

Tento úkol jste zkontrolovali spolu **s úkolem č. 7.**

#### **13. úkol – změna vodoznaku**

Vodoznak z obrázku Vybrat obrázek... (Existující vodoznak) 180%  $\vert \mathbf{v} \vert$ Měřítko: **▽** Zesvětlit

Pouhým okem vidíte, zda je vodoznak přes celou stránku a jen slabě viditelný. Přesto je třeba zkontrolovat správné nastavení: *Formát – Pozadí – Tištěný vodoznak.* Zde vidíte správně nastavené měřítko (180 %) a

zaškrtnuté políčko *Zesvětlit.*

## **14. úkol – odstranění hranatých závorek a jejich obsahu**

Otevřete okno *Najít a nahradit (Ctrl + F).* Do pole najít vepište hranatou závorku *(pravý Alt + F).* Poté klepněte na tlačítko *Více – Speciální* a vyberte *Libovolná číslice.*  Klepněte na tlačítko *Najít.* Pokud editor závorku nenajde, mělo by být vše v pořádku. Pro jistotu ještě zkuste do pole *Najít* vepsat druhou závorku *(pravý Alt + G)* a zkuste ji vyhledat.

#### **15. úkol – iniciála**

Iniciálu najdete v prvním slově textu. Klepněte na ni levým tlačítkem a pokračujte *Formát – Iniciála.* Ve stejnojmenném okně zkontrolujete nastavení. Poté klepněte na iniciálu pravým tlačítkem a vyberte *Písmo*. Písmo musí být Arial a zaškrtnuto políčko *Stínované.* Zda souhlasí barva iniciály s barvou nadpisu titulní strany, zkontrolujete odhadem.